# Community<br>Insight

## How to create stock groups and generate reports in Community Insight

*NB: You need to be a Power User or a Group Admin to use these features.*

There is in-dept[h guidance on creating stock groups](https://communityinsight.zendesk.com/hc/en-us/categories/200934749-Manage-stock-groups) available on the Knowledge Base

## Creating stock groups

On Community Insight navigate to *Group Admin -> Manage Stock Groups -> Add Stock Group*

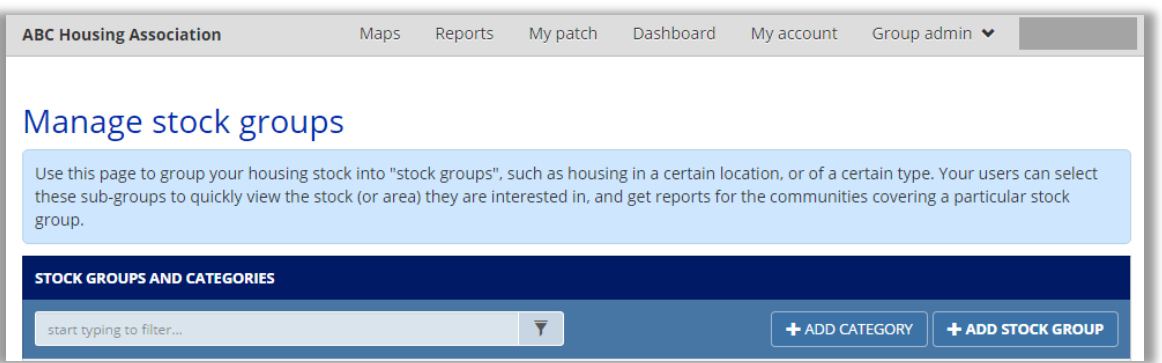

- Name your stock group and provide a description.
- The description is not required but it is a useful way to explain to others within your organisation how and why the group was created.
- Then, there are three methods of creating stock groups within Community Insight.

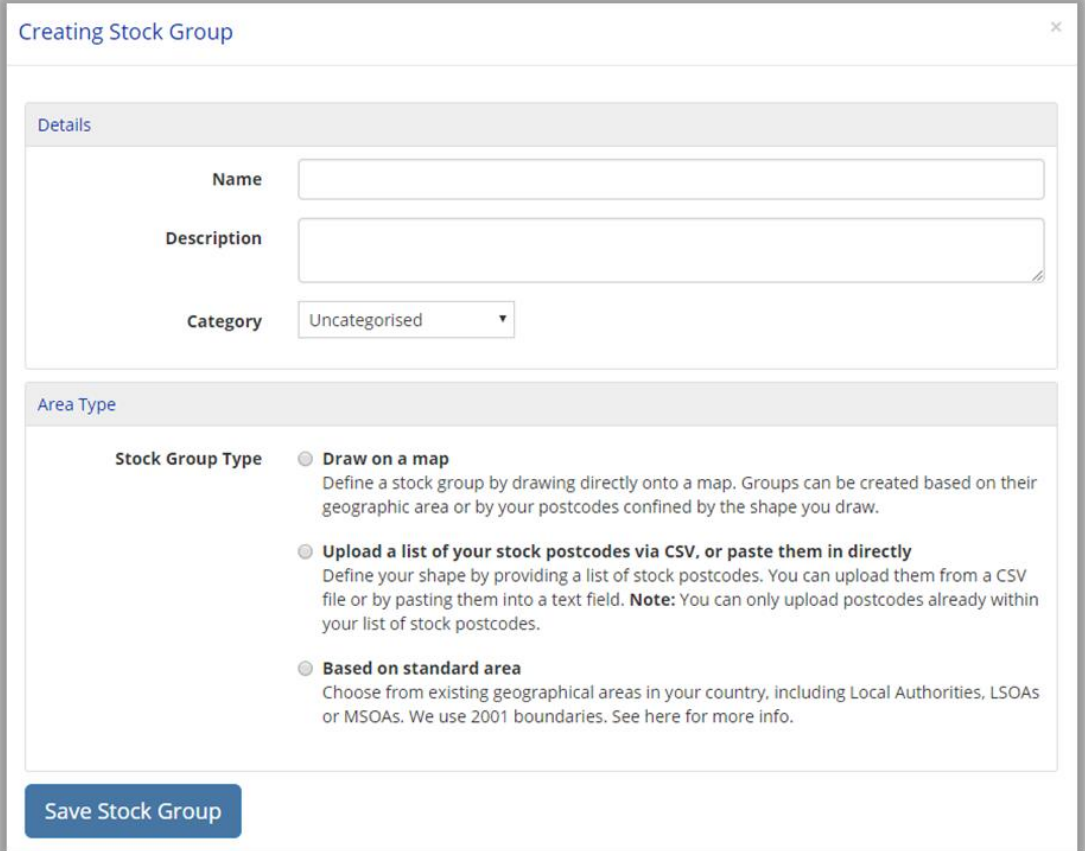

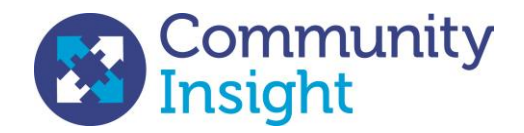

#### Based on standard area:

Use this method to create areas based on one or a selection of LSOAs, MSOAs or Local Authorities.

- 1. There are two options for how your area is created. Choose between:
	- a. 'Create based on the geographic area': This will create an area based on all constituent areas that have been selected
	- b. 'Create based on stock within the area': This will create an area based only on the constituent areas in which you have stock.
- 2. Select whether you would like to see a list of Local Authority areas, MSOA areas or LSOA areas
- 3. Use the hide items with no stock box in the bottom right corner to hide standard areas where you have no stock. This will make it easier to find your areas. Remember, you can create stock groups where you have no stock, Community Insight contains a full list of all LAs, MSOAs and LSOAs within England
- 4. You can also select multiple areas at once to create a larger area. Use this if the area which you work in is made up of a number of different LSOAs
- 5. Click the save button when you are ready to create your stock group

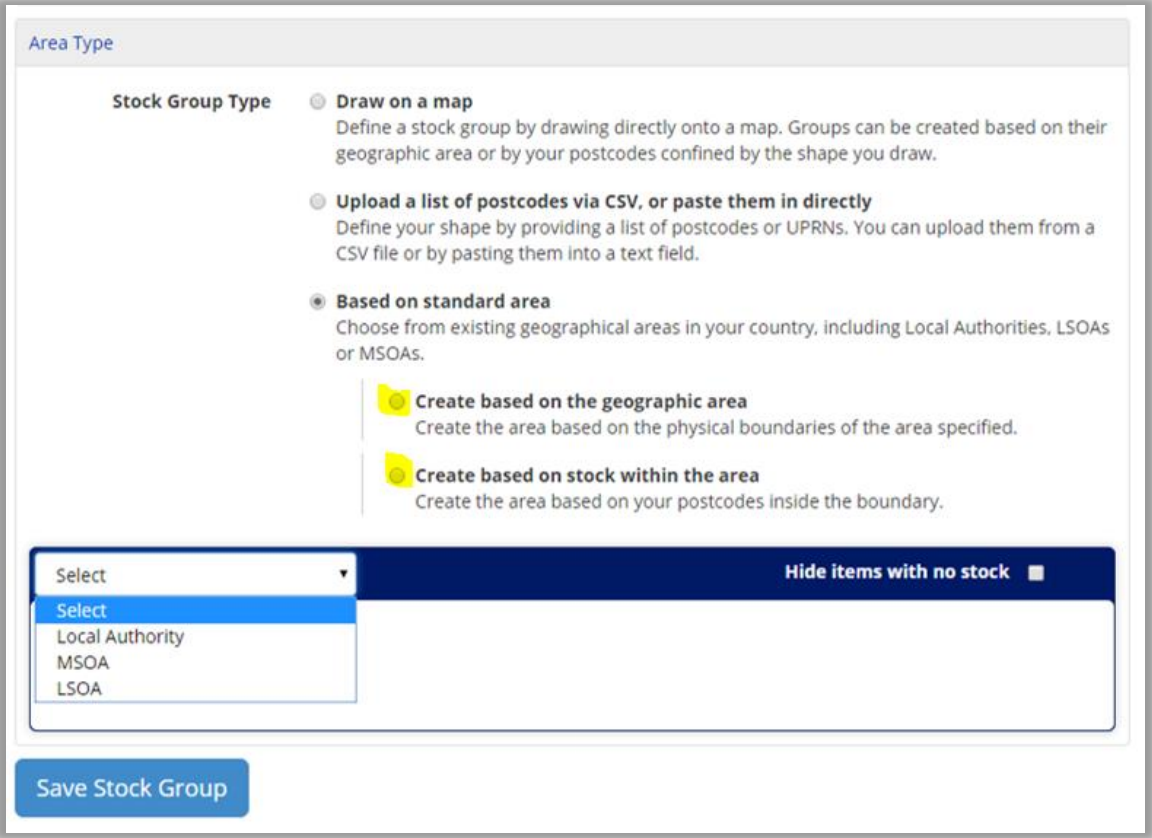

### Upload a list of your stock postcodes

Use this method to understand in depth the areas where your stock is based.

*NB: Any postcodes you upload must be included in your original stock data upload. More information on [managing stock is available on the Knowledge Base.](https://communityinsight.zendesk.com/hc/en-us/categories/200934739-Manage-stock)*

**Upload CSV file**

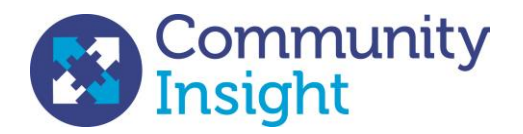

- 1. Specify whether you are uploading using postcodes or UPRNs, or let Community Insight 'Auto-detect'
	- a. With the detection method as Postcodes or UPRNs (as opposed to Auto-detect), there must be no headings on your Excel list, and the method of detection you are using must be in column A. For example, if you select the method of detection as postcodes then Row 1 Column A must be your first postcode.

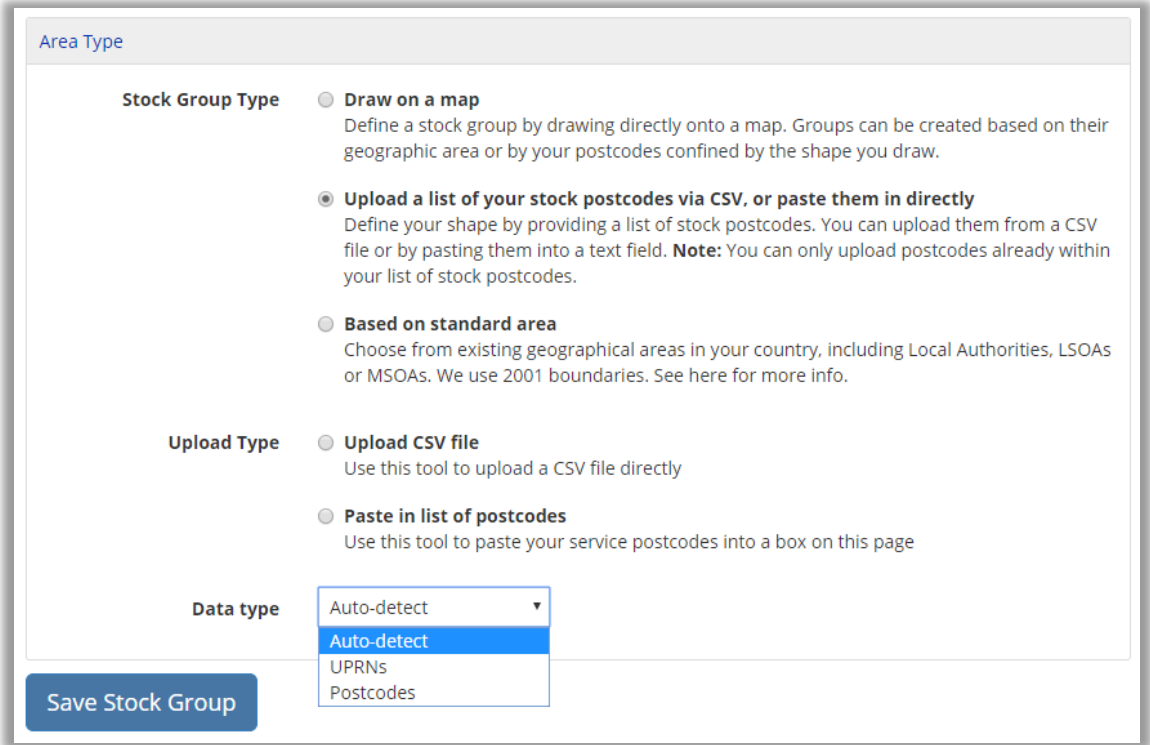

#### **Paste in a list of your stock postcodes**

1. Simply copy your UPRNs or Postcodes and paste them into the box provided. Only paste in UPRNs or Postcodes; no header is required- this will cause an error.

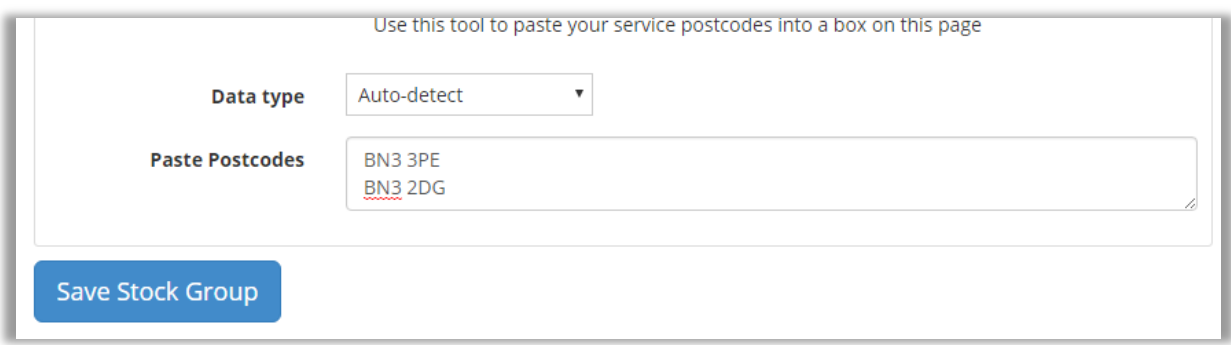

#### Draw on a map

Use this method to create bespoke geographies that do not fit to standard area definitions.

- 1. There are two options for how your area is created. Choose between:
	- a. 'Create based on the geographic area': This will create an area based on all constituent areas that have been selected

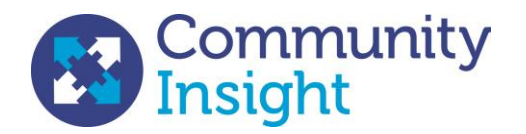

b. 'Create based on stock within the area': This will create an area based only on the constituent areas in which you have stock.

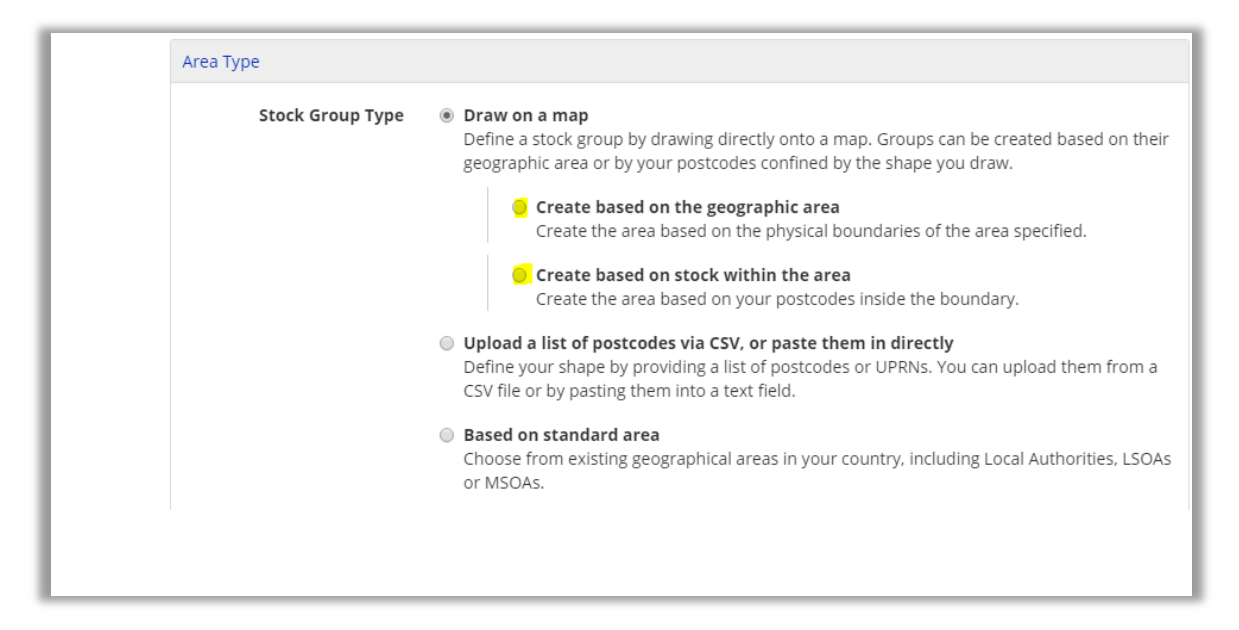

- 2. Zoom in / out to the area you are interested in
- 3. Click your mouse once to leave a point and then move your cursor along.
- 4. Continue to leave points until your area is completed (the middle should shade in grey)
- 5. If you would like to start again, simply click *Start Over* in the top left of the box.
- 6. Once you are happy with your shape, select *Save Stock Group* at the bottom of the page and you will return to the main *Manage Stock Groups* page.

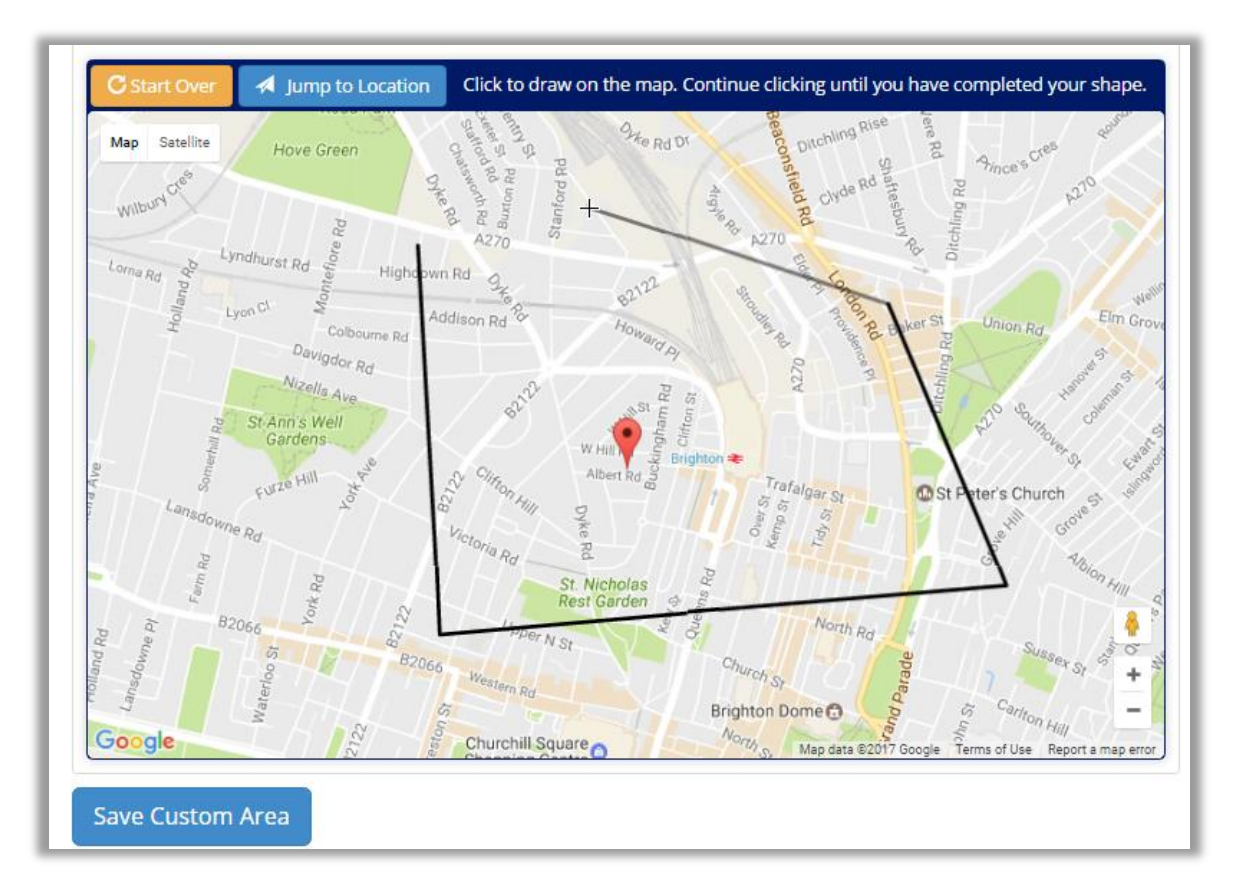

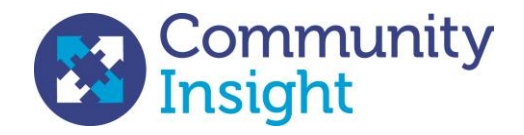

## Generating reports

There is in-dept[h guidance on generating reports](https://communityinsight.zendesk.com/hc/en-us/categories/200959285-Reports-) available on the Knowledge Base.

For each stock group that you create, you can generate an in-depth area profile report. The reports are generated in MS Word, so that you can easily re-use the information in your own reports, presentations and publications.

#### Define your report comparators

#### *NB: Only Group Admins can access this feature*

You may choose 2 different areas to compare you stock groups against. Select from either standard National and Regional areas, County areas, Local Authority areas or even your other stock groups.

- 1. Navigate to *Group Admin -> Manage Organisation*
- 2. In the box called *Choose your stock group comparators,* start typing to find the area you are looking for.

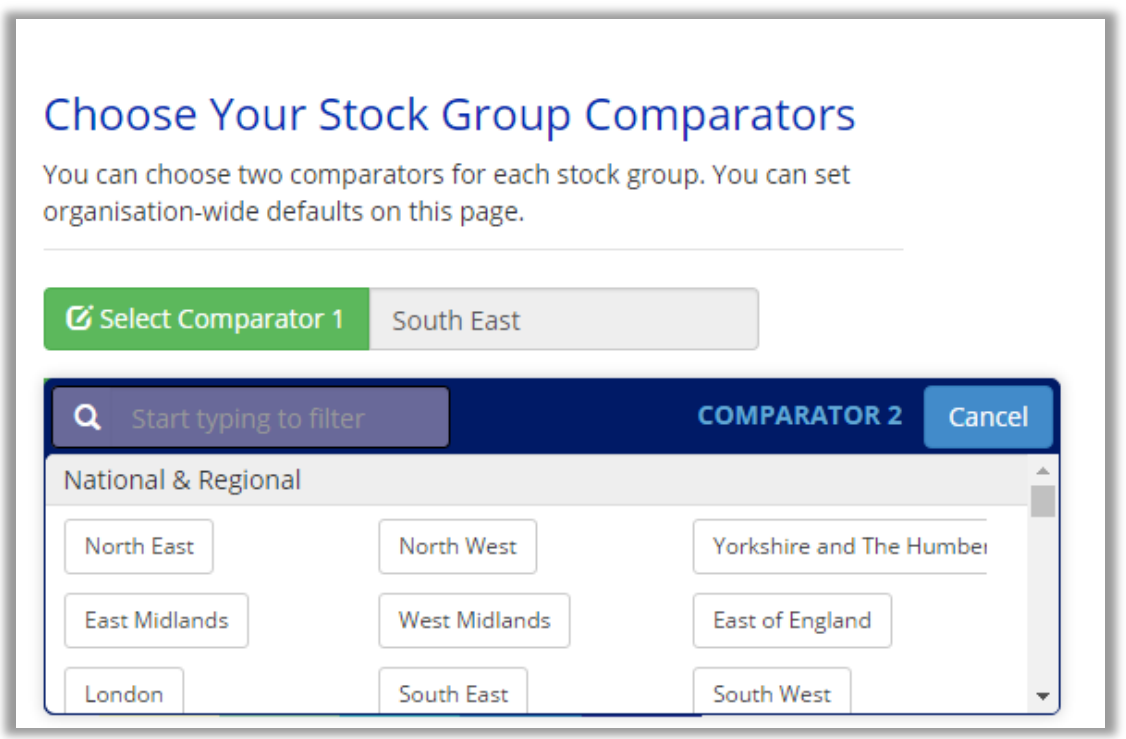

Changing your comparators will affect any future reports you or anybody else in the organisation generates and will not affect any that have been previously generated.

#### Generate a report

- 1. Navigate to *Group Admin -> Manage Stock Groups*
- 2. Find the stock group you would like to request a report for
- 3. Click the *Request Report* button

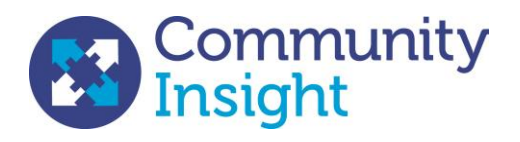

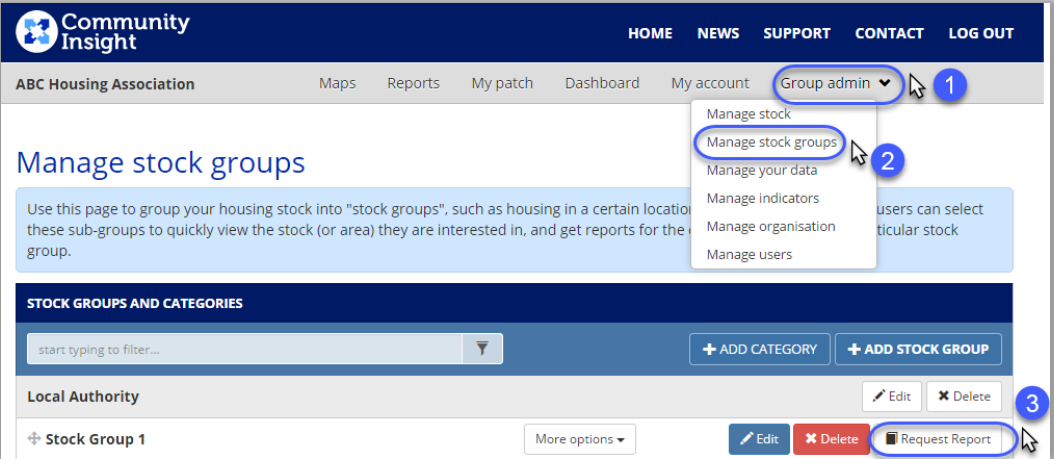

- 4. Reports can take up to 30 minutes to generate
- 5. Once completed, reports can be found in the *Reports* tab to download.

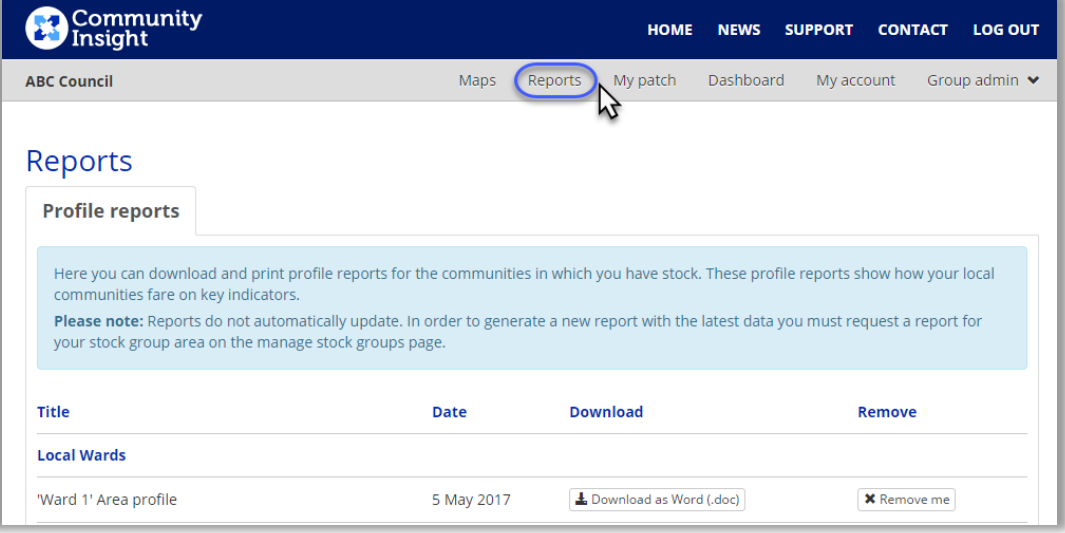